## **INSTRUKCJA LOGOWANIA DO OFFICE365**

1. Zaloguj się na stronę:

## [www.office.com](http://www.office.com/)

2. Kliknij w okienko "Zaloguj się"

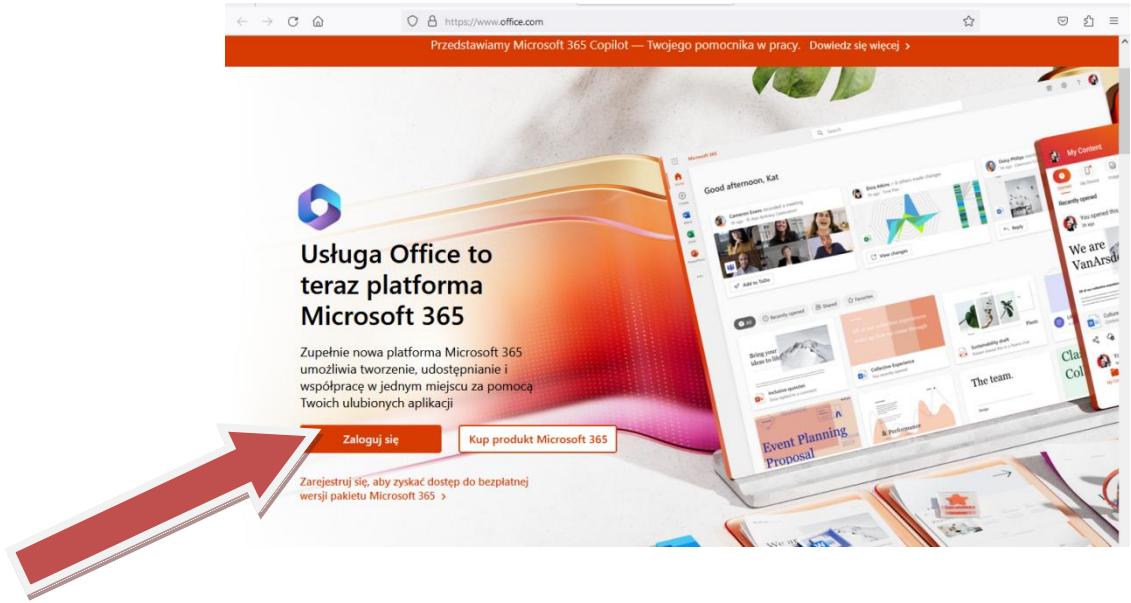

3. Wpisz nazwę konta (zapytaj o nazwę wychowawcę klasy) :

Jan Kowalski to

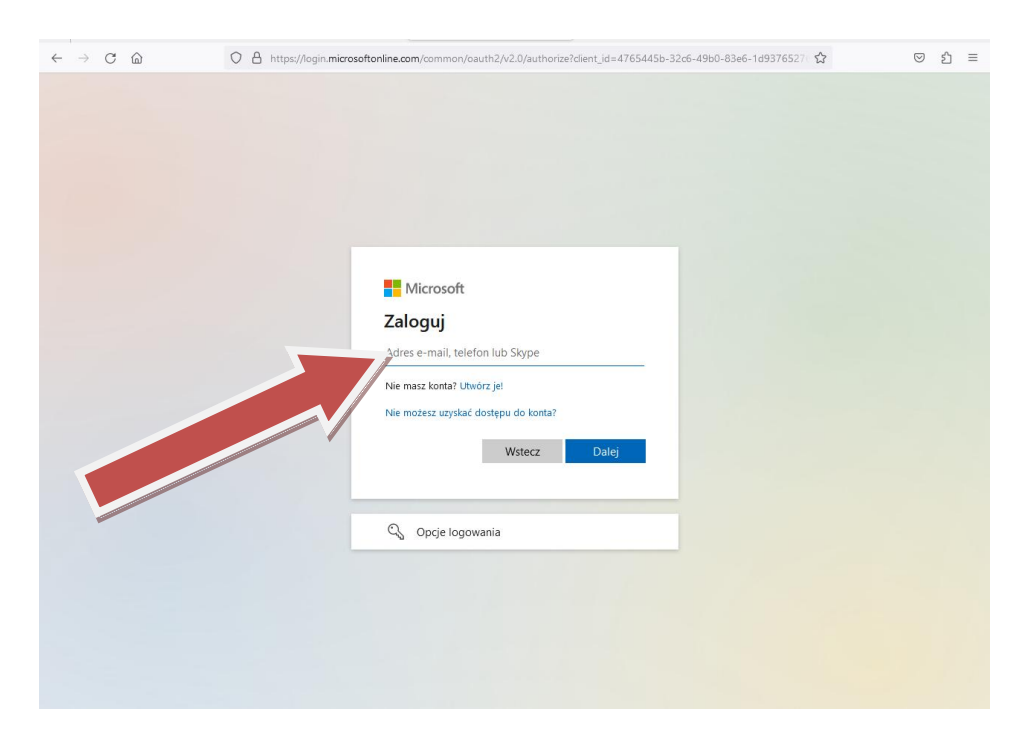

## **[jkowalski@soswzamosc.onmicrosoft.com](mailto:jkowalski@soswzamosc.onmicrosoft.com)**

po wpisaniu nazwy kliknij "dalej"

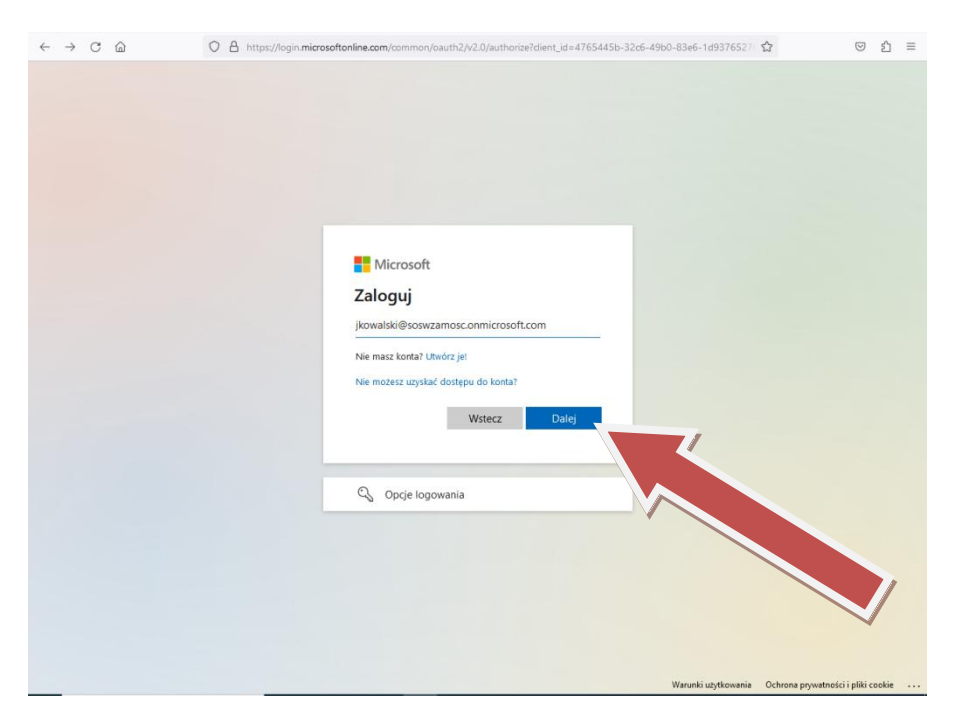

- 4. Podaj hasło hasło pierwszego logowania: **Student123**
	- jeśli logowałeś się już wcześniej użyj swojego hasła

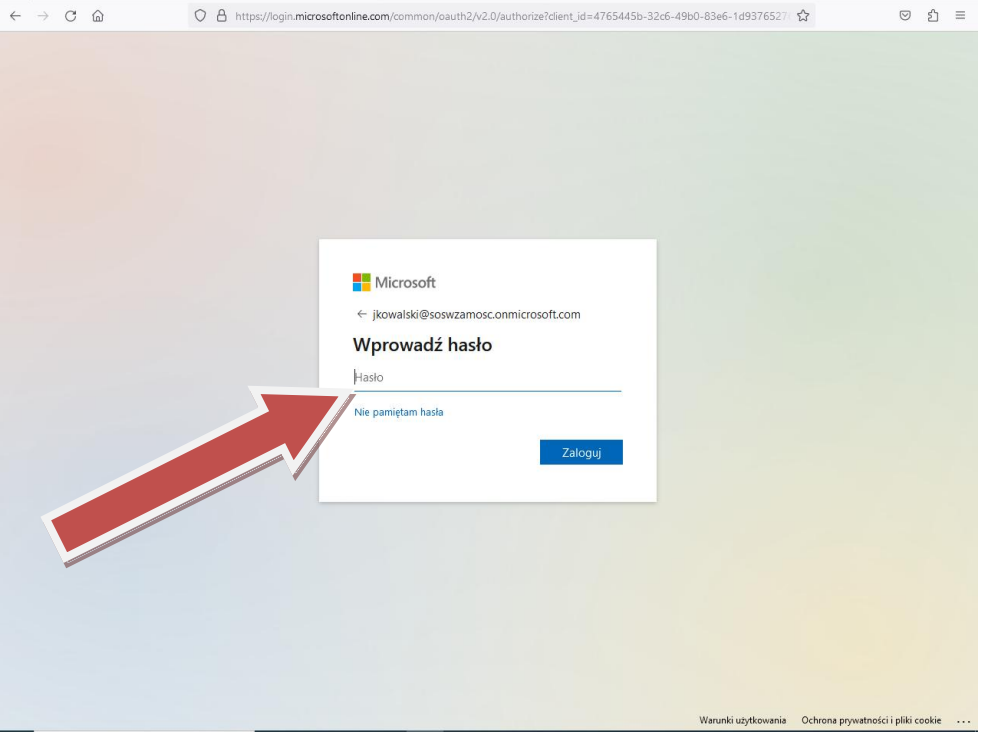

po wpisaniu hasła kliknij "zaloguj"

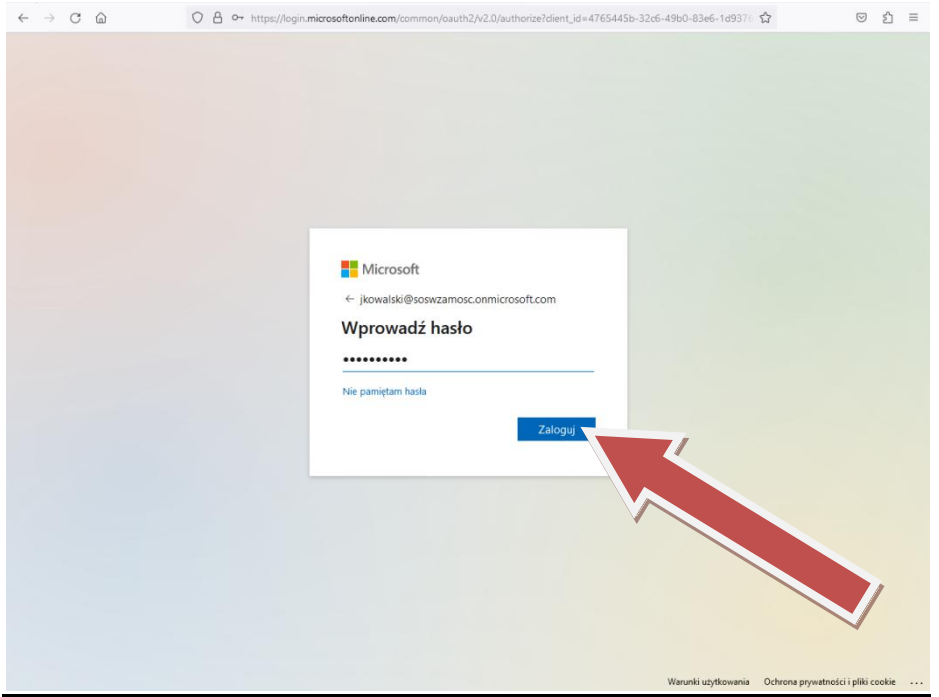

 Przy pierwszym logowaniu system wymusi zmianę hasła. Musi ono spełniać zasady bezpieczeństwa Microsoft – system będzie o tym informował (minimum 8 znaków, duża/mała litera, znak specjalny)

## UWAGA

- Proszę o dokładne wprowadzanie loginu i hasła (uwzględniając małą/dużą literę, cyfry, znaki specjalne)
- Hasło należ **zapisać, zapamiętać i NIE udostępniać osobom obcym**
- jeżeli wystąpią problemy z logowaniem to po **dokładnym** sprawdzeniu poprawności loginu, hasła i adresu strony, proszę o kontakt z wychowawcą